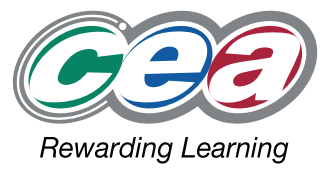

## FACT FILES Software Systems Development AS LEVEL **AS2 Event Driven Programming (iii) USING MULTIPLE FORMS**

CT FI

For first teaching from September 2013 For first AS award in Summer 2014 For first A Level award in Summer 2015

ystems<br>velopmen

software

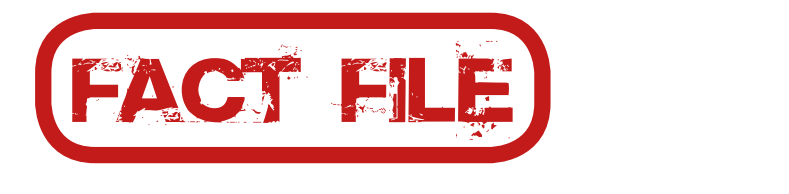

# software ms<br>pment

#### AS2 Event Driven Programming (ii) UNDERSTANDING EVENTS  $\frac{1}{2}$  LVLIVI<sub>J</sub>

## $\sim$  Toolbars;

#### **Students should be able to:**

- Understand the use and application of multiple forms in an event driven application;
- driven application; to date state. In an event driven application each process could be designed on a
- Implement appropriate navigation:
	- Menus;
	- Toolbars;
	- Buttons.

### Learning Outcomes **Example 2 Course Content** - Implement appropriate navigation:

- Design and implement multiple forms for an event frame manner of related processes could be managed on one Real Systems require many processes to maintain the data records in an up to date state. In an event driven application each process could be managed on a separate form or a number of related processes could be managed on one form.

> it appropriate havigation: The startup form is instantiated in the program.cs code.

coae.<br>Fig. FrmSplash is first form of application is finally have many forms of the processes.

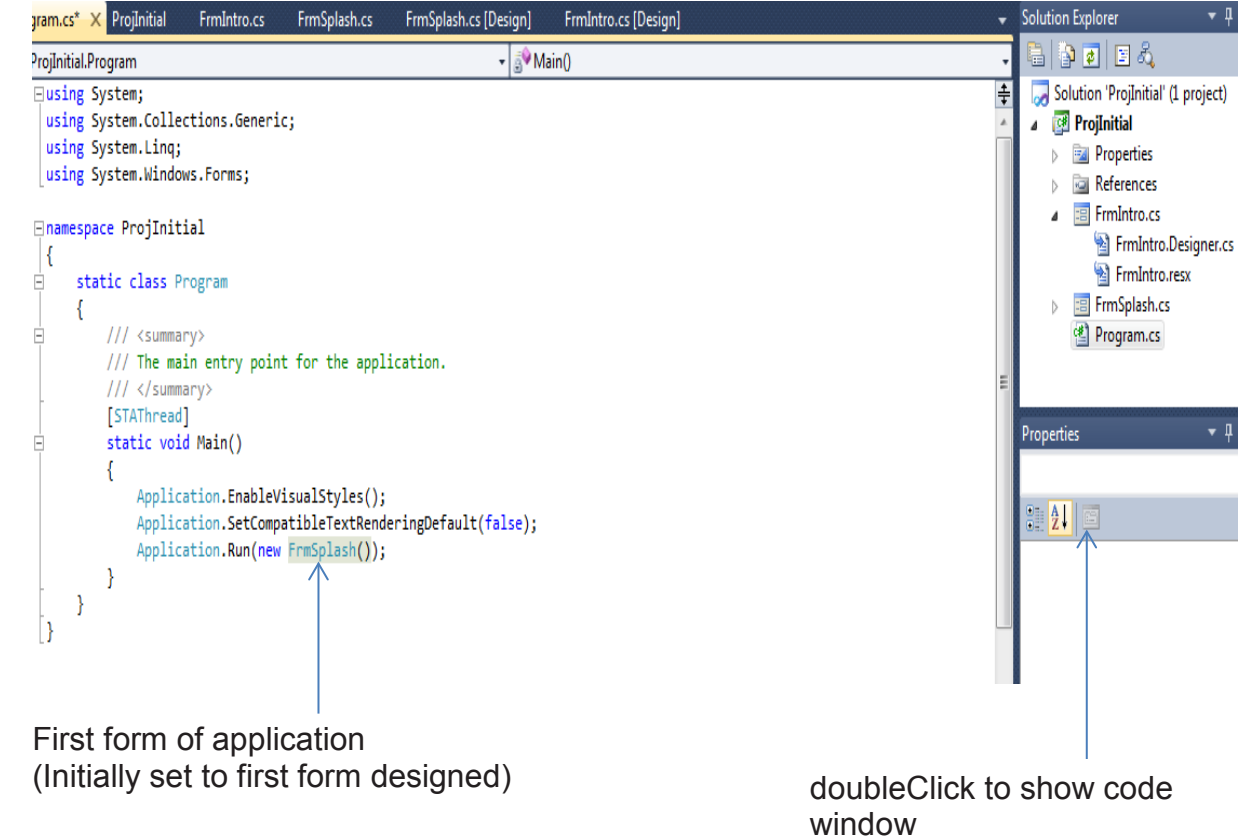

(This can be changed to the form being currently tested and, finally the appropriate first form)

#### **Navigation of Multiple Forms**

**Menus** support a high support a high of the relations. Menus and Toolbars are a common means of navigation through the system options which are structured through the multiple forms.

**Menus** support a hierarchical design of the related options.

Related options are grouped together with the most frequent options in the system ranging from left to right on the menu.

The components provided for building the Navigation are **MenuStrip and ToolStrip** The components provided for building the Navigation are **MenuStrip and ToolStrip**

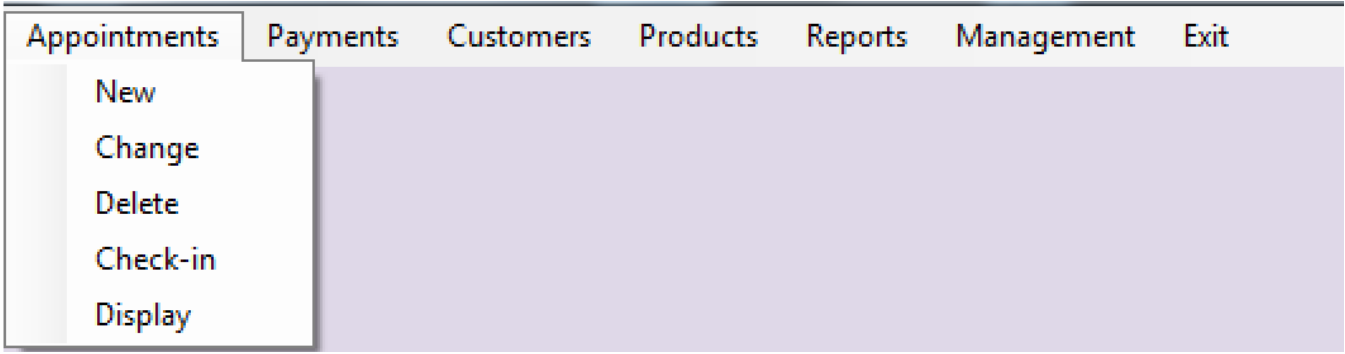

similar heading – e.g. Management as shown below The less frequently occurring supporting table options are generally grouped to the right of the menu under System or a

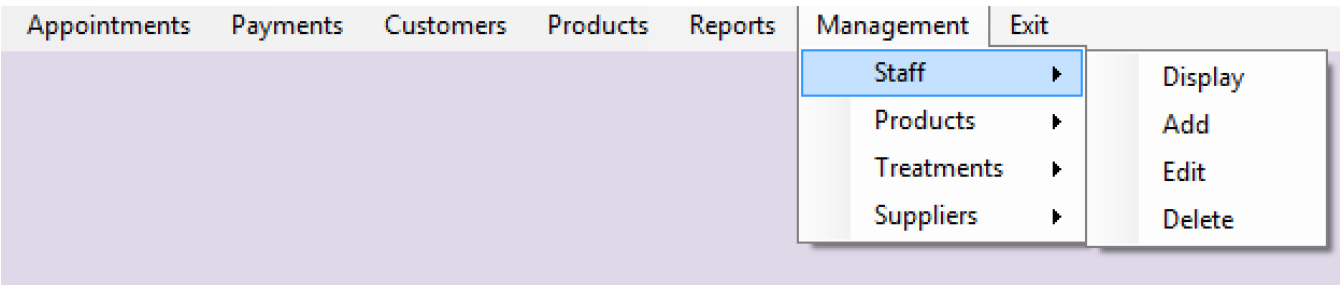

not clicked by accident. An alternative is to use a MessageBox to confirm the exit.<br>. It is recommended that the **Exit menu** should have a drop down menuItem 'Exit System' to ensure that the exit option is

**Toolbars**, also commonly used in conjunction with the system menu, hold a subset of the most frequently used options. These show icons /text depicting the associated activity and use a tooltip for further information.

**Toolbars**, also commonly used in conjunction with the system menu, hold a subset Below is an example of a ToolStrip with a Button, ComboBox and Separator component chosen for the ToolStrip. The design options available are shown in the dropdown.

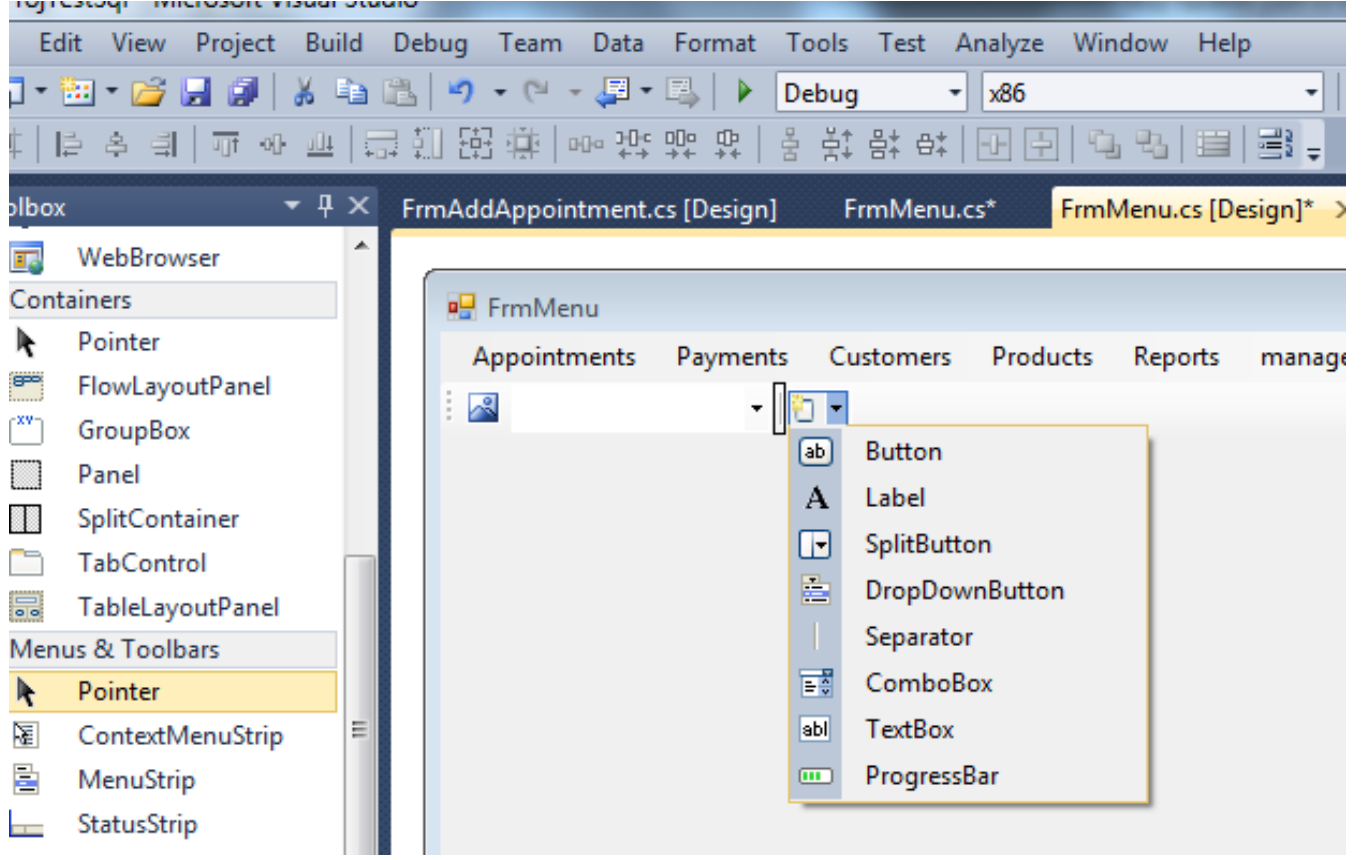

**Event - Click** area within each form. This gives a unique feel to the system. **Buttons** are also a common means of navigation through forms and are commonly presented in a panel, in a consistent

#### **Event - Click**

The code required to open and show a form from a Menultem is as follows:

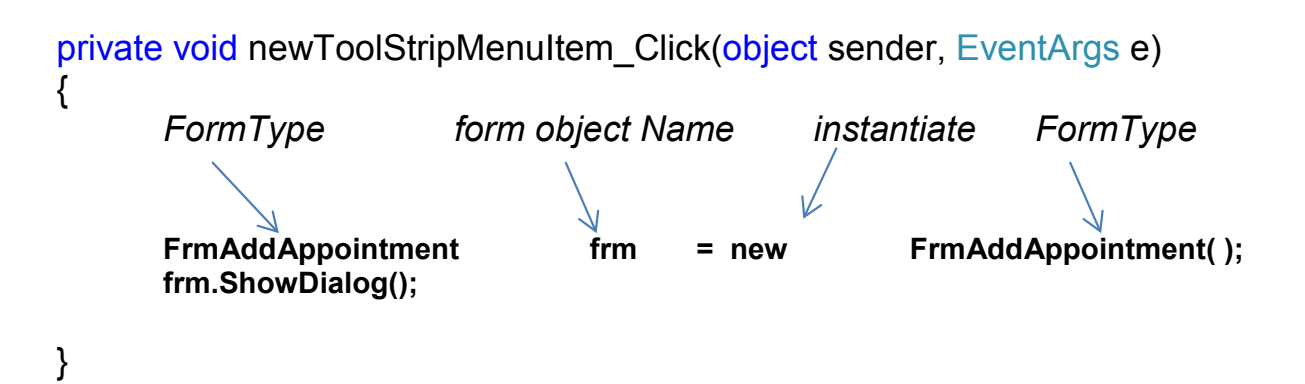

The form is shown as a modal dialogue box – i.e. Only by closing the AddAppointments form can the menu form regain<br>' focus.

#### **Parent – Child refers to the modal opening of a form using the .ShowDialog. Parent – Child refers to the modal opening of a form using the .ShowDialog.**

```
private void exitSystemToolStripMenuItem_Click(object sender, EventArgs e)
{
      DialogResult result;
        // Displays the Confirm Exit MessageBox. 
      // You can also set a default button and/or align the buttons
      result = MessageBox.Show(this, "You are exiting system - Click OK to continue or 
CANCEL to abort", "Confirm Exit", MessageBoxButtons.OKCancel);
        // Closes the parent form.
      if(result == DialogResult.Yes)
          this.Close();
 }
```
**keyboard shortcuts**

Menu items can be selected quickly using the keyboard shortcuts. These are key sequences which include pressing a key whilst holding down the Ctrl, Alt or Shift key.

**keyboard shortcuts** Example:- set the Exit menu item to use Alt-X

Menu items can be selected quickly using the *keyboard shortcuts*. These are key Set the **ShortcutKeys** property of the menuItem object -

A panel will appear with the option to select Ctrl, Shift or Alt and also the key to be pressed. Select Alt, and X

A panel will appear with the option to select *Ctrl*, *Shift* or *Alt* and also the key to be

Example: - set the Exit menu item to use *Alt-X* **Care should be taken not to use conventional combinations where possible**

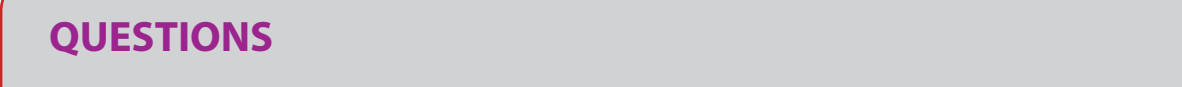

**Q1** Design a menu for a simple game which allows the player to:-

 enter their details and chose a 'player character '; select a game from 3 levels of expertise; view the top scores to date; exit the system.

- **Q2** The designer wants to ensure that a player cannot accidently choose the New Game option from the Menu. What measures could you include to achieve this.
- **Q3** Consider whether a Toolbar be applicable for the Game Application and if so what components would you include on it.

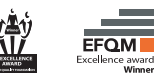

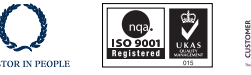

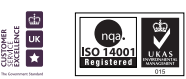

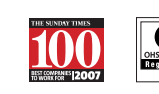

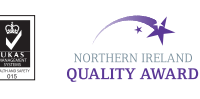

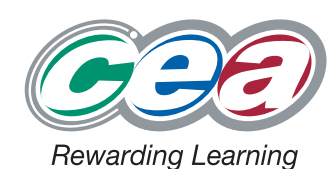

**COUNCIL FOR THE CURRICULUM EXAMINATIONS AND ASSESSMENT**  $\circ$  +44 (0)28 9026 1200  $\bullet$  +44 (0)28 9026 1234  $\bullet$  +44 (0)28 9024 2063

29 Clarendon Road, Clarendon Dock, Belfast BT1 3BG